## Using the OBU Module Evaluation form

Use these instructions if you want to add the pre-formatted module evaluation feedback activity to your Moodle course and a version has not been added automatically by OBIS.

Firstly turn editing on and then scroll down to the section you want to add your feedback activity to. Click on the Add an activity or resource link and then choose Feedback from the activity or resource picker menu. Click on the Add button to complete the process.

| Give your feedback activity<br>a <b>Name</b> and a <b>Description</b><br>(such as the purpose of the<br>feedback and what the<br>results will be used for).                  | Name*<br>Description*                 | Module evaluation       Image: State B I I III III IIII IIIIIIIIIIIIIIIIII |
|----------------------------------------------------------------------------------------------------|---------------------------------------|----------------------------------------------------------------------------|
| Choose to display the<br>description on the course<br>page under the link to the<br>feedback by ticking the<br><b>Display description on</b><br><b>course page</b> checkbox. | Display description on course<br>page |                                                                            |
|                                                                                                    |                                       | Set the dates and times that                                               |

| Allow answers from                 | 6 🕞 June 🔹 2016 👻 11 😴 30 👻 🎬 🖾 Enable | you want to start and stop                                 |
|------------------------------------|----------------------------------------|------------------------------------------------------------|
| Allow answers to                   | 6 v June v 2016 v 11 v 30 v 🛗 🗖 Enable | collecting the data in the                                 |
| - Question and submission s        | ettings                                | Availability section. You<br>will need to put ticks in the |
| Record user names                  | Anonymous                              | appropriate checkboxes to<br>activate the date and time    |
| Allow multiple submissions ③       | No                                     | options. If you leave these                                |
| Enable notification of submissions | No 💌                                   | blank your feedback activity                               |
| Auto number questions ⑦            | No •                                   | will be available immediately and have no end date.        |

The Record user names field should be set to Anonymous.

Students should only be able to submit feedback once for each module so set the Allow multiple submissions field to No. Set the Enable notification of submissions field to No (unless you particularly want to receive an email for each submission) and likewise set the Auto number questions field to No.

| - After submission      |    |                                                                                                    |
|-------------------------|----|----------------------------------------------------------------------------------------------------|
| Show analysis page      | No | The <b>Show analysis page</b><br>field should also be set to                                                                                                    |
| Completion message      |    | No.                                                                                                    |
|                         |    | The <b>Completion message</b><br>section allows you to display<br>a message to your students<br>once they have submitted<br>the feedback. It can be a<br>thank you message or<br>instructions on what you<br>want them to do next. |
| Link to next activity 🕐 |    |                                                                                                    |

Abigail Ball, Digital Services

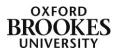

The **Link to next activity** text box will display a continue button that either links to the Moodle course page or to the next activity if the URL of the activity is entered here.

The **Common Module Settings**, **Restrict Access** and **Activity Completion** (if you have chosen to enable this) sections can be completed in the usual way or you can ignore them and just click on either of the **Save** buttons.

Click on the link to the feedback activity (not the Edit link) and then click on the **Templates** tab.

In the **Use a template** section click on the down arrow next to **Choose** and click on the **Module evaluation template new** under the **Public** section of the dropdown menu. Then click on the **Use this template** button.

| Module evaluation | extra                                          |
|-------------------|------------------------------------------------|
|                   | Are you sure you want to use this<br>template? |
| ~                 | General                                        |
|                   | 1)  Delete old items                           |
|                   | 2)                                             |
|                   | Append new items                               |
|                   | Save changes Cancel                            |

| Overview | Edit questions                                                                                    | Templates     | Analysis | Show responses |
|----------|---------------------------------------------------------------------------------------------------|---------------|----------|----------------|
| ⊸ Us     | se a template                                                                                     | •             |          |                |
|          | Choose<br>Choose<br><b>bublic</b><br>Lecture Evaluation<br>Module Evaluation<br>Module evaluation | extra         |          | his template   |
| Na       |                                                                                                   |               | F        | Public         |
| :        | Save as new templa                                                                                | ate           |          |                |
|          | lete template<br>port questions/ Impo                                                             | ort questions |          |                |
| L.4      | on questions/ impo                                                                                | on questions  |          |                |

You will then be asked if you want to **Delete old items** or **Append new items**. If you are creating a completely new feedback activity it doesn't matter which option you choose.

If you are adding the questions from the module evaluation to a pre-existing form, choose the *append* option otherwise you will lose all of the pre-existing questions and any student responses.

Click on the Save changes button to complete the process.

If you need to edit any of the questions or to change the layout this can be done in the normal way from the **Edit questions** tab.

| Overview      | Edit questions                                                     | Templates        | Analysis     | Show responses      | 5                 |
|---------------|--------------------------------------------------------------------|------------------|--------------|---------------------|-------------------|
| - Content     |                                                                    |                  |              |                     |                   |
| Select        | •                                                                  |                  |              |                     |                   |
| Drewiew       |                                                                    |                  |              |                     |                   |
| Preview (     | 2                                                                  |                  |              |                     |                   |
| that they are | ation extra question<br>used on. They allo<br>ecific to the course | w the tutor to a | add and edit | questions to gather | (Position:1) & X  |
| <b></b>       |                                                                    |                  |              |                     |                   |
| (Q1) Question | n 1 title                                                          |                  |              | (                   | Position:2) 🏶 🎲 🗙 |
|               |                                                                    |                  |              |                     |                   |
|               |                                                                    |                  |              |                     |                   |

The Analysis and Show responses tabs can be used to view the students' responses as normal.

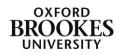

Abigail Ball, Digital Services